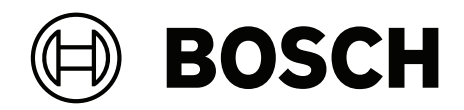

# **MAP touch keypad 5000**

IUI‑MAP0001‑3

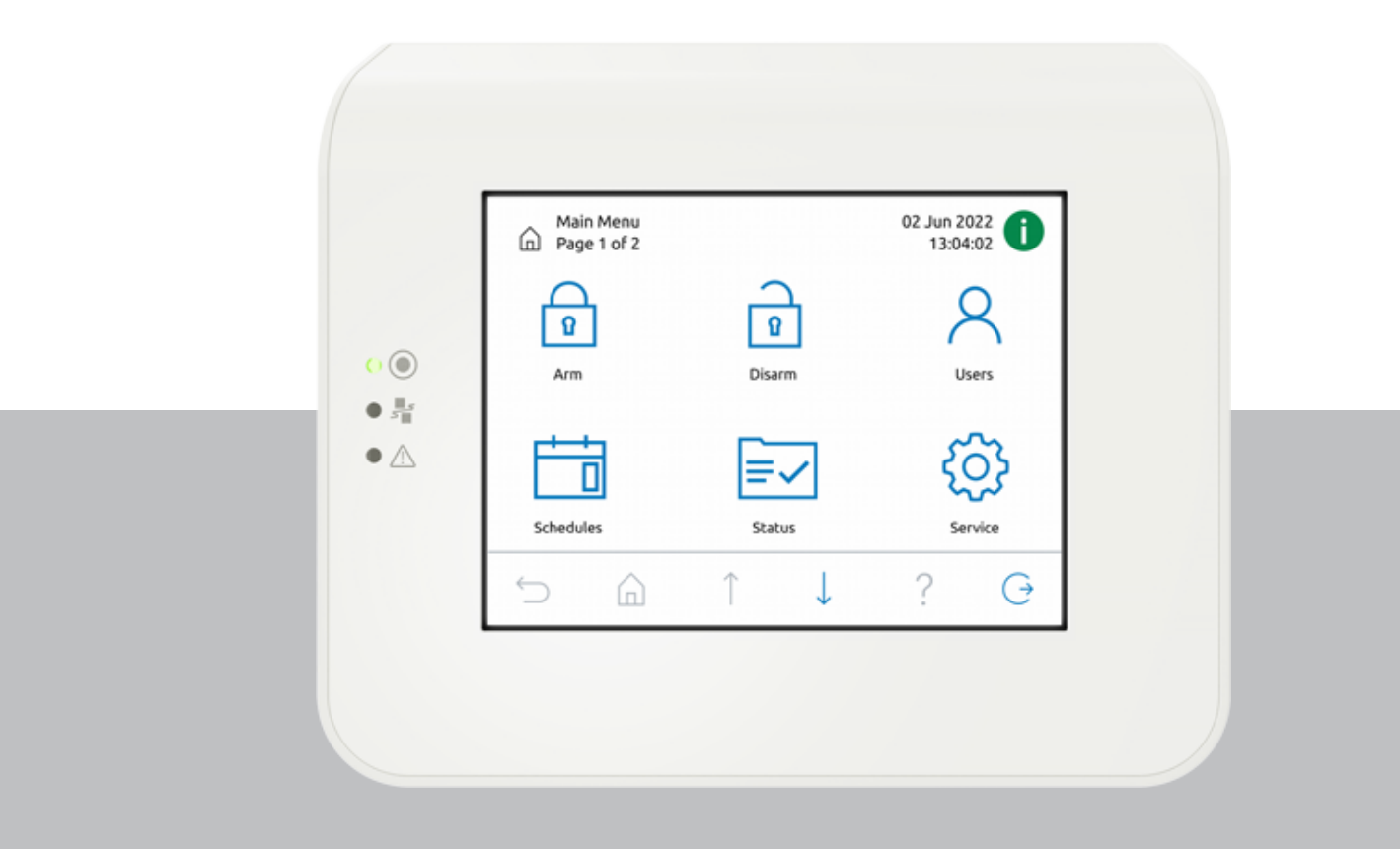

**lt** Naudojimo instrukcija

## **Turinys**

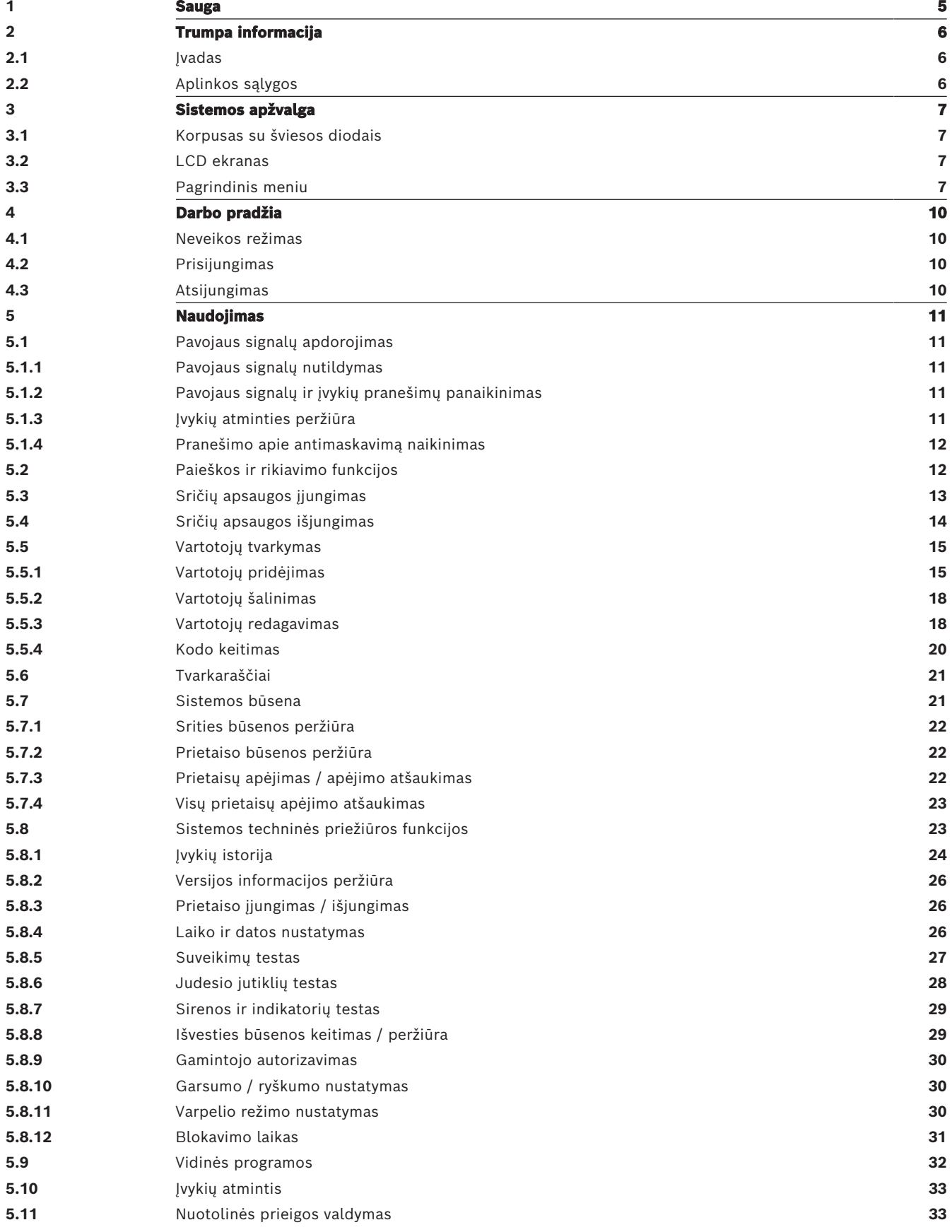

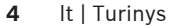

**MAP touch keypad 5000** 

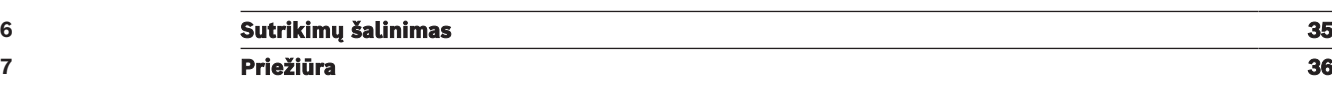

<span id="page-4-0"></span>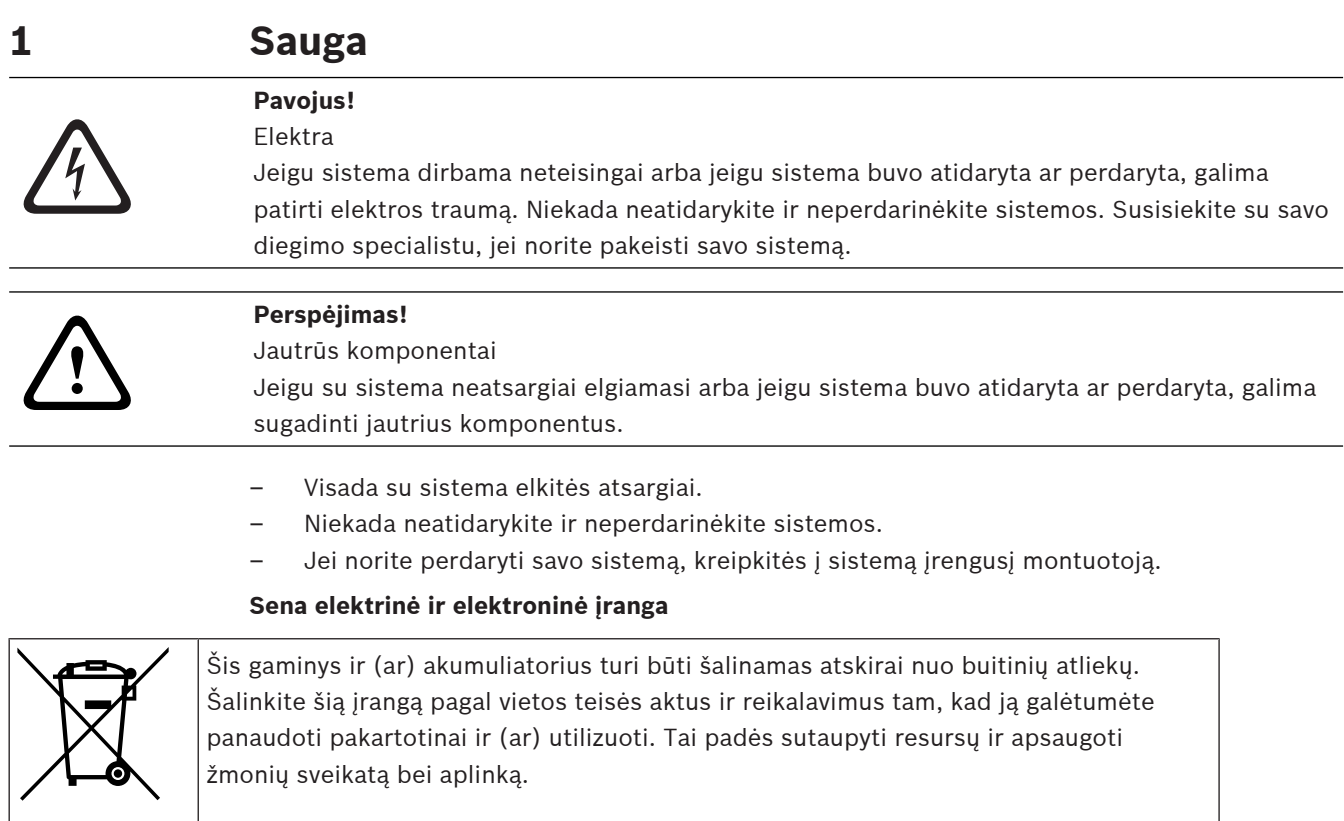

## **2 Trumpa informacija**

<span id="page-5-1"></span><span id="page-5-0"></span>Šiose instrukcijose aprašoma, kaip dirbti su MAP valdymo centras.

## **2.1 Įvadas**

MAP valdymo centras yra MAP 5000 sistemos įvesties prietaisas. Kiekviename valdymo centras turi ryškių spalvų 14 cm (5,7 colio) LCD ekraną. Patvarus jutiklinis ekranas suteikia prieigą prie sistemos funkcijų per sąsają su intuityviai naudojamas piktogramomis. Vartotojai gali tiesiogiai paliesti ekrane rodomus vaizdus, kad įjungtų, išjungtų apsaugą ar pasirinktų kitas meniu parinktis. Tekstas ekrane rodomas vartotojo pasirinkta kalba.

## **2.2 Aplinkos sąlygos**

#### <span id="page-5-2"></span>**Aplinkos apsauga**

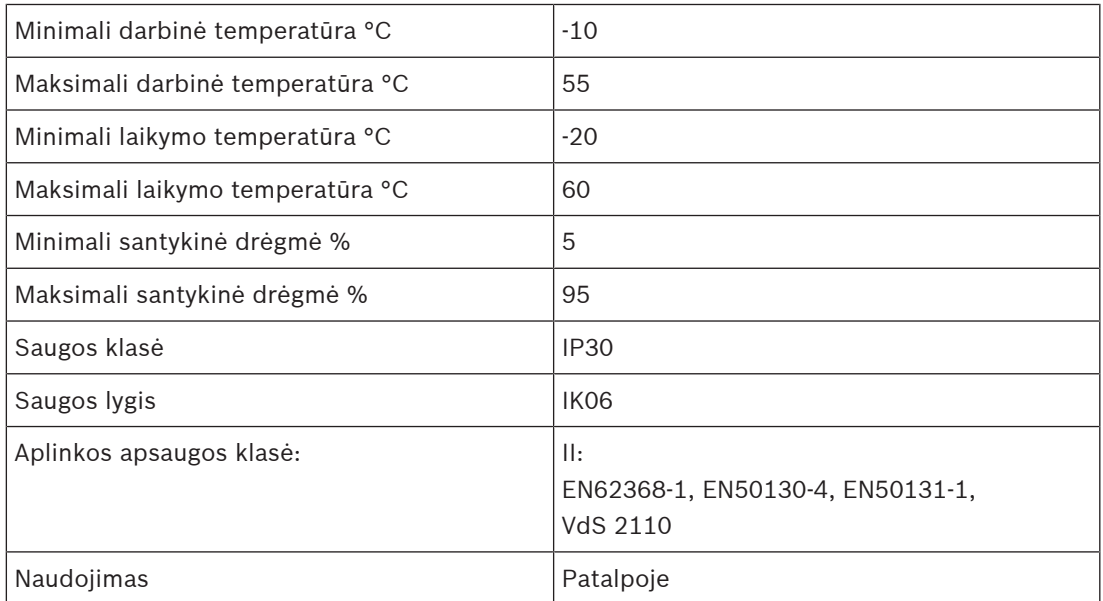

## **3 Sistemos apžvalga**

<span id="page-6-1"></span><span id="page-6-0"></span>MAP valdymo centras sudarytas iš korpuso su trimis šviesos diodais ir LCD ekranu.

## **3.1 Korpusas su šviesos diodais**

Tris šviesas skleidžiantys diodai (LED) yra kairėje MAP valdymo centras korpuso pusėje:

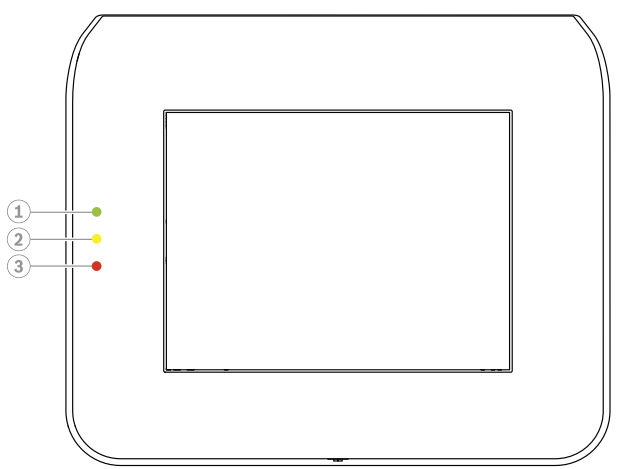

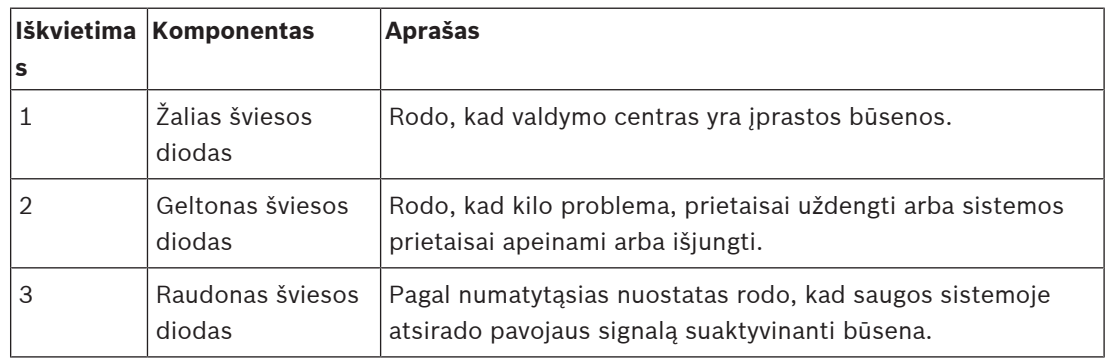

## **3.2 LCD ekranas**

#### <span id="page-6-2"></span>**Kaip naudotis LCD ekranu**

- Norėdami naudoti LCD ekraną, švelniai spauskite ekrane rodomas piktogramas ir mygtukus.
- <span id="page-6-3"></span>Kad nesugadintumėte LCD ekrano, dirbdami su ekranu nenaudokite aštrių daiktų.

## **3.3 Pagrindinis meniu**

#### **Pastaba!**

Kokios piktogramos rodomos jūsų jutikliniame ekrane, priklauso nuo vartotojo teisių lygio, kurį sukonfigūravo montuotojas. Todėl jūsų jutiklinis ekranas gali skirtis nuo aprašomo šiose instrukcijose.

**i**

#### **Pagrindinis meniu – 1 ekranas**

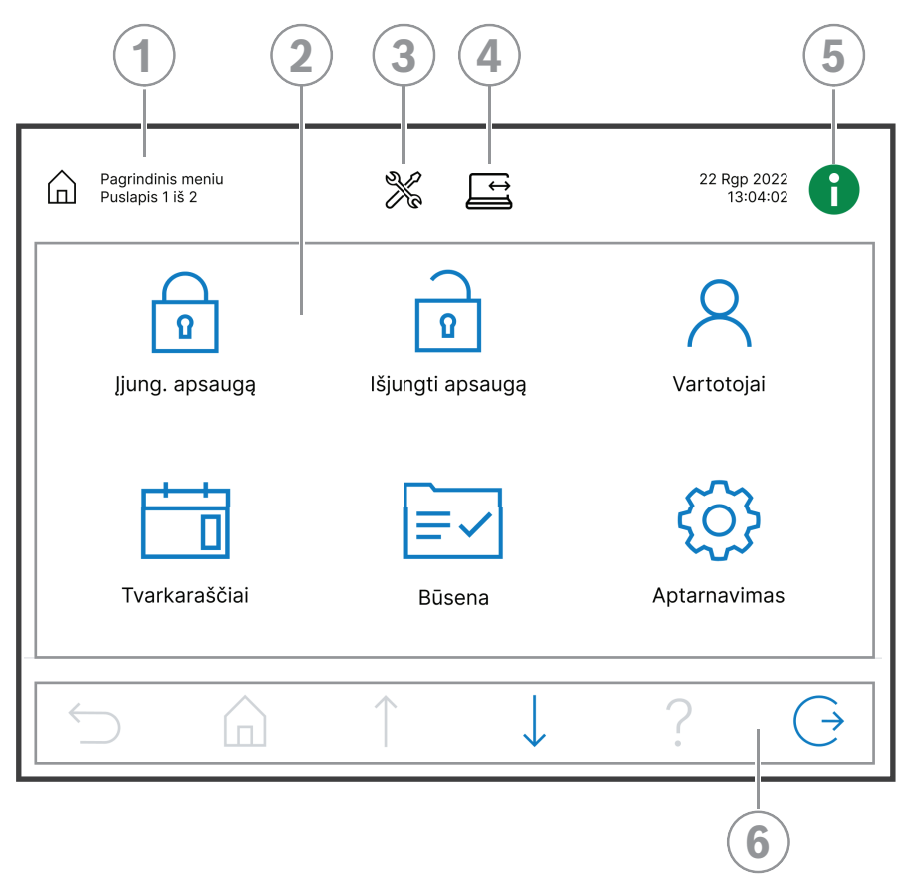

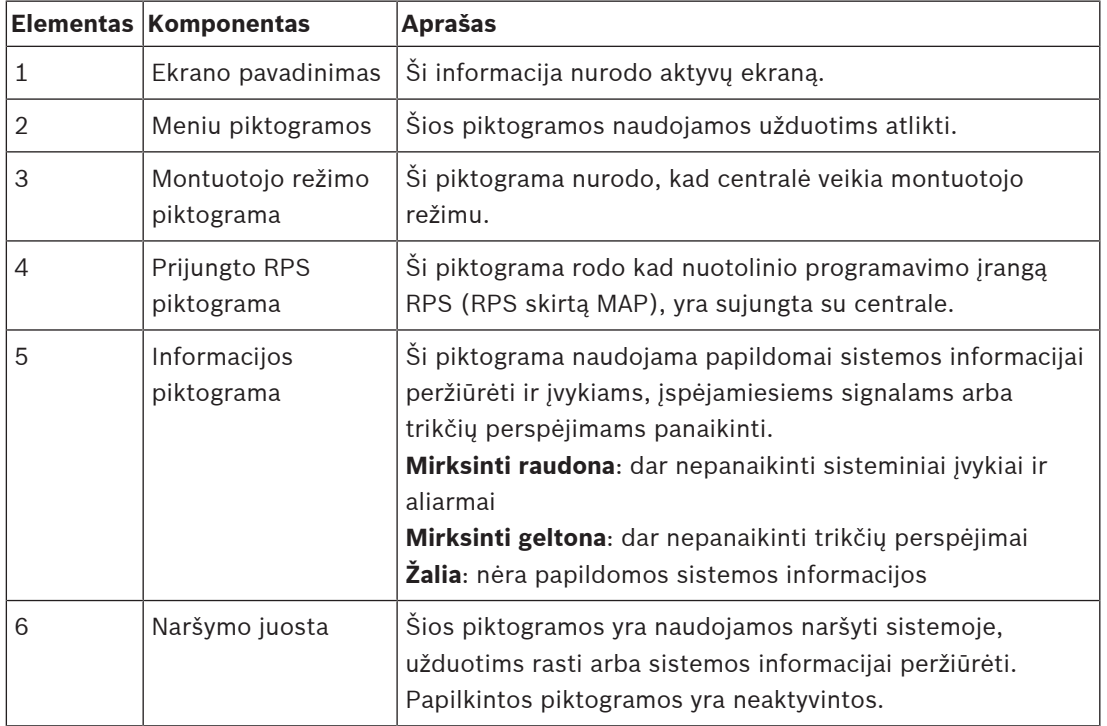

#### **Pagrindinis meniu – 2 ekranas**

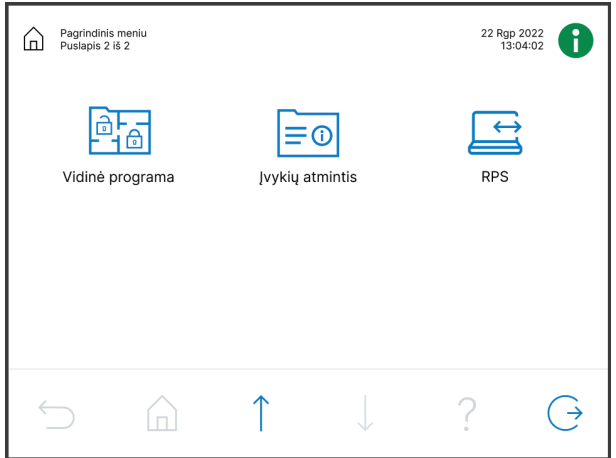

#### **Naršymo juostos mygtukai**

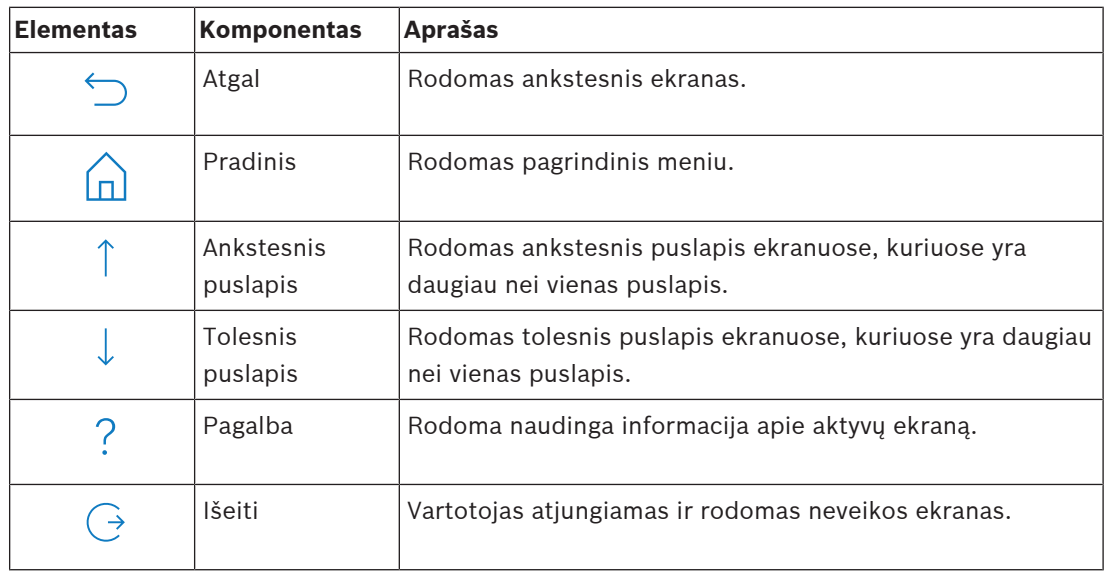

## **4 Darbo pradžia**

<span id="page-9-1"></span><span id="page-9-0"></span>Šiame skyriuje aprašoma, kaip prisijungti ir atsijungti.

## **4.1 Neveikos režimas**

Kai valdymo centras nenaudojamas, rodomas neveikos ekranas.

#### **Kaip išjungti neveikos ekraną**

<span id="page-9-2"></span>4 Norėdami išjungti neveikos režimą ir peržiūrėti prisijungimo ekraną, palieskite ekraną.

## **4.2 Prisijungimas**

#### <span id="page-9-4"></span>**Kaip prisijungti**

- 1. Palieskite ekraną, kad būtų rodomas prisijungimo ekranas.
- 2. Slaptažodžio laukelyje įveskite savo slaptažodį. Naudotojo slaptažodis yra 3 skaitinių reikšmių naudotojo ID ir 6 skaičių slaptažodis (pvz., 005 123456).

Jei kodas tinkamas, automatiškai parodomas **pagrindinis meniu**.

#### **Netinkamas kodas**

Jei kodas netinkamas, automatiškai rodomas klaidos pranešimas.

ШI 4 Norėdami išvalyti slaptažodžio lauką, spustelėkite

Jei neteisingas slaptažodis bus įvestas dešimt kartų, valdymo centras bus užrakintas dvi minutes pagal nutylėjimą. Šias vertes gali konfigūruoti diegimą atliekantis darbuotojas per RPS, skirtą MAP.

#### **Kaip atstatyti slaptažodį**

- Norėdami rasti daugiau informacijos, kaip atstatyti slaptažodį, žiūrėkite [Kaip atstatyti](#page-17-2) [kodą, puslapis 18](#page-17-2).
- 4 Norėdami rasti daugiau informacijos, susisiekite su montuotoju arba sistemos administratoriumi.

## **4.3 Atsijungimas**

#### <span id="page-9-3"></span>**Kaip atsijungti**

 $(\rightarrow$ 4 Norėdami atsijungti, spustelėkite

#### **Automatinis atsijungimas**

Vartotojas automatiškai atjungiamas, jei dvi minutes neatliko jokių veiksmų. Šią vertę gali konfigūruoti diegimą atliekantis darbuotojas per RPS, skirtą MAP.

4 Norėdami rasti daugiau informacijos, susisiekite su montuotoju arba sistemos administratoriumi.

## **5 Naudojimas**

<span id="page-10-1"></span><span id="page-10-0"></span>Šiame skyriuje aprašomos visos naudotojo operacijos.

## **5.1 Pavojaus signalų apdorojimas**

Šiame skyriuje aprašoma, kaip elgtis pavojaus signalų ir kitų įvykių atvejais.

#### **5.1.1 Pavojaus signalų nutildymas**

#### <span id="page-10-2"></span>**Kaip nutildyti garsinį vietinio valdymo centras signalą**

- 4 Palieskite vietinio valdymo centras ekraną.
- $\Rightarrow$  Prisijungimo ekranas rodomas, o garsinis signalas vietiniame valdymo centras yra užtildytas.

#### **Kaip nutildyti visus nuotolinių prietaisų garsinius pavojaus signalus**

1. Prisijunkite, kad peržiūrėtumėte visus garsinius pavojaus signalus. Žr. [Kaip prisijungti,](#page-9-4) [puslapis 10](#page-9-4).

Bus iš karto parodyti pirmas ir paskutinis pavojaus signalai.

- 2. Norėdami užtildyti visų nuotolinių garso įrenginių ir valdymo centrai aliarmus, spustelėkite  $\leq$
- $\Rightarrow$  Visų nuotolinių garso įrenginių ir valdymo centrai aliarmai nutildomi.

#### **5.1.2 Pavojaus signalų ir įvykių pranešimų panaikinimas**

#### <span id="page-10-3"></span>**Kaip panaikinti pavojaus signalų ir įvykių pranešimus**

1. Norėdami peržiūrėti visus esamus pavojaus signalų ir įvykių pranešimus, paspauskite  $\bigoplus$ 

Bus rodomi visi esami pavojaus signalų ir įvykių pranešimai.

- 2. Perskaitykite išsamią informaciją apie išvardytus įvykius ir, jei reikia, išspręskite problemas.
- 3. Norėdami išvalyti pavojaus signalų pranešimus ir įvykius, paspauskite
- $\Rightarrow$  Visi esami pavojaus signalų ir įvykių pranešimai bus panaikinti.

#### **Trūksta leidimo**

Jei neturite leidimo naikinti pavojaus signalų ir įvykių pranešimų, bus rodomas klaidos pranešimas .

Jei reikia daugiau pagalbos:

Norėdami rasti daugiau informacijos, susisiekite su montuotoju arba sistemos administratoriumi.

### **5.1.3 Įvykių atminties peržiūra**

<span id="page-10-4"></span>piktograma mirksi raudonai arba geltonai, įvykį galima peržiūrėti įvykių atmintyje.

#### **Kaip peržiūrėti įvykių atmintį**

- 1. Norėdami peržiūrėti įvykių atmintį, paspauskite Pirmiausia bus rodomi naujausi įvykiai.
- 2. Jeigu reikia, panaikinkite įvykius.

侕

#### **5.1.4 Pranešimo apie antimaskavimą naikinimas**

#### <span id="page-11-0"></span>**Kaip panaikinti pranešimą apie antimaskavimą**

Antimaskavimo pranešimas rodomas, jeigu koks nors objektas padedamas priešais judesio jutiklį, kuris gali aptikti maskavimo bandymus.

- 1. Paleiskite judesio jutiklio testą toje srityje, kurioje įrengtas judesio jutiklis. Žr. [Judesio](#page-27-0) [jutiklių testas, puslapis 28](#page-27-0).
- 2. Pašalinkite judesio jutiklį maskuojantį objektą.
- 3. Judesiu sužadinkite jutiklį.
- 4. Sustabdykite judesio jutiklio testą.
- <span id="page-11-1"></span> $\Rightarrow$  Pranešimas apie antimaskavimą panaikintas.

## **5.2 Paieškos ir rikiavimo funkcijos**

Kai paieška arba rikiavimas galimi, ekrane rodomi atitinkami mygtukai.

#### **Paieškos ir rikiavimo mygtukai**

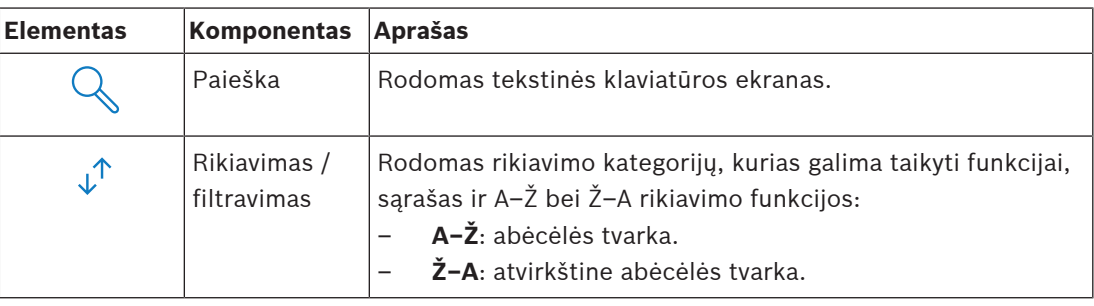

#### **Kaip ieškoti**

- 1. Paspauskite
	- Pasirodys tekstinės klaviatūros ekranas.
- 2. Įveskite ieškomą terminą tekstine klaviatūra ir vykdykite šias komandas:

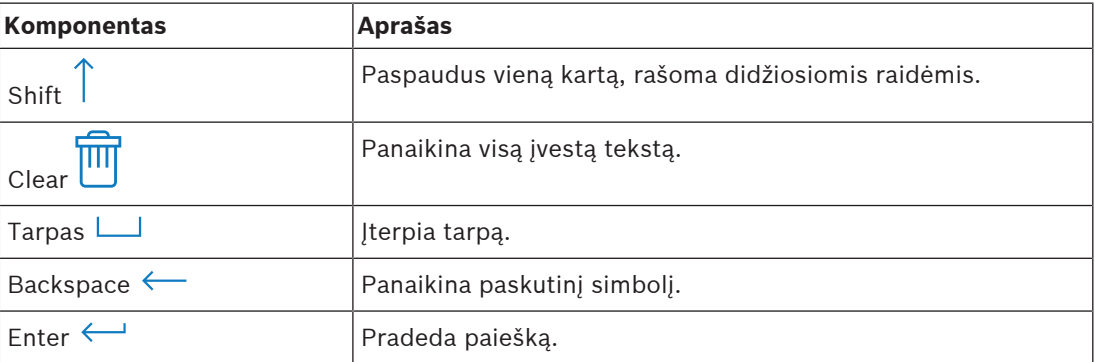

 $\downarrow^{\uparrow}$ 

#### **Kaip rikiuoti**

- 1. Norėdami pasirinkti rikiavimo funkcijas, paspauskite Bus rodomi abėcėlinio rikiavimo mygtukai.
- 2. Norėdami surikiuoti nuo A iki Ž, paspauskite **A–Ž**. Norėdami surikiuoti nuo Ž iki A, paspauskite **Ž–A**.

#### **Kaip filtruoti**

 $\Lambda$ 1. Norėdami filtruoti, paspauskite

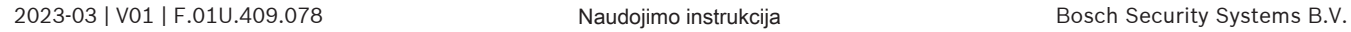

Pasirodys mygtukai, rodantys galimas filtravimo parinktis. Galimo filtravimo parinktys priklauso nuo šiuo metu rodomo meniu. Pavyzdžiui, sritys gali būti filtruojamos pagal jų apsaugos įjungimo būseną, o prietaisai gali būti filtruojami pagal jų netinkamo veikimo arba apėjimo būseną.

<span id="page-12-0"></span>2. Pasirinkite filtravimo parinktį.

## **5.3 Sričių apsaugos įjungimas**

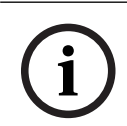

#### **Pastaba!**

Jei sistemoje įdiegti Smartkey arba Blocklock valdikliai, sričių apsaugą įjungti galima tik šiais valdikliais. valdymo centras negali būti naudojamas sričių apsaugos įjungimui.

Jei reikia daugiau pagalbos:

4 Norėdami rasti daugiau informacijos, susisiekite su montuotoju arba sistemos administratoriumi.

#### **Kaip atidaryti apsaugos įjungimo meniu**

- $\blacktriangleright$  Norėdami atidaryti **Įjungti apsaugą** meniu, spustelėkite
- ð Pasirodys **apsaugos įjungimo** meniu su trimis meniu parinktimis.

#### **Apsaugos įjungimo meniu**

- 1 parinktis: **Įjungti iš anksto nustatytos vietinės srities apsaugą** Pasirinkite šią parinktį, kad vienu veiksmu įjungtumėte iš anksto nustatytos srities apsaugą. Pasirinkus šią parinktį, galima nustatyti vieną kliento sritį.
- 2 parinktis: **Įjungti visų zonų apsaugą** Pasirinkite šią parinktį, kad vienu veiksmu įjungtumėte visų sukonfigūruotų zonų apsaugą. Sukonfigūruotas sritis montuotojas priskiria kiekvienam vartotojui.
- 3 parinktis: **Įjungti pasirinktų sričių apsaugą** Pasirinkite šią parinktį, kad įjungtumėte vienos ar kelių sąraše esančių sričių apsaugą. Prieiga prie blokavimo laiko meniu.

#### **Kaip įjungti apsaugą**

- 4 Norėdami tęsti, pasirinkite vieną iš trijų meniu parinkčių. Rodoma sritis ir esama galimybė įjungti jos apsaugą.
- Jei rodoma piktograma  $\boxed{\frac{0}{2}}$  galima jiungti srities apsauga.
- Jei rodoma piktograma,  $\boxed{\mathbb{Z}}$  negalima jiungti srities apsaugos.

#### **Kaip įjungti srities apsaugą, jei sritis parengta įjungimui.**

Jei rodoma piktograma **194**, galima jjungti srities apsaugą. Visi šios srities prietaisai yra įprastos būsenos.

- 1. Norėdami įjungti srities apsaugą, kuri paruošta įjungti, paspauskite norimą parinktį arba sritį.
- $\boxed{2}$ 2. Spustelėkite

Prasidės laiko skaičiavimas atgal, rodantis, kiek laiko liko išeiti iš saugomos vietos.

- 3. Išeikite iš patalpos, kol laikas nesibaigė.
- $\Rightarrow$  Srities apsauga įjungta.

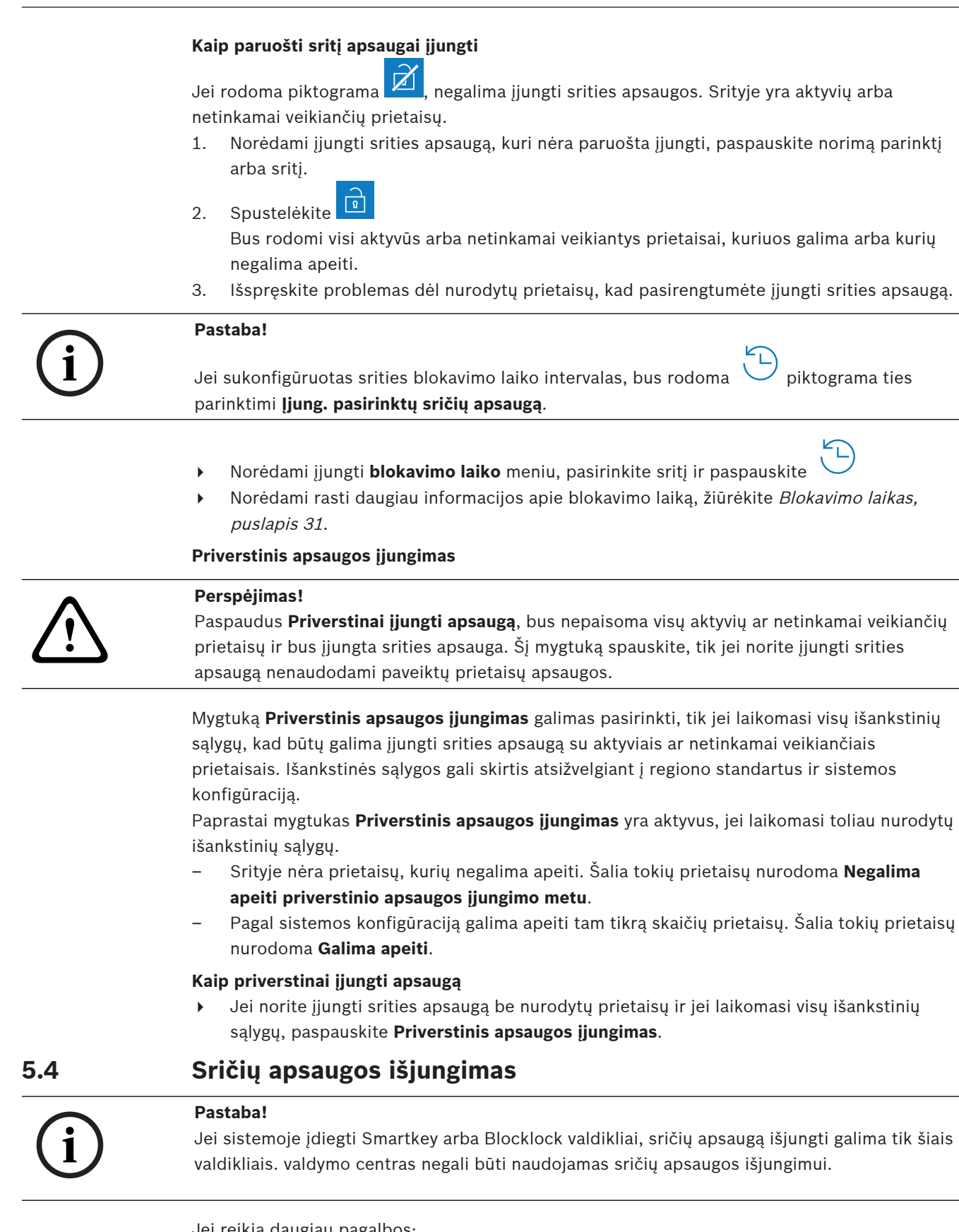

<span id="page-13-0"></span>Jei reikia daugiau pagalbos:

4 Norėdami rasti daugiau informacijos, susisiekite su montuotoju arba sistemos administratoriumi.

#### **Kaip atidaryti apsaugos išjungimo meniu**

- $\bullet$  Norėdami atidaryti **Išjungti apsaugą** meniu, spustelėkite
- ð Pasirodys **apsaugos išjungimo** meniu su trimis meniu parinktimis.

#### **Apsaugos išjungimo meniu**

- 1 parinktis: **Išjungti iš anksto nustatytos vietinės srities apsaugą** Pasirinkite šią parinktį, kad vienu veiksmu išjungtumėte iš anksto nustatytos srities apsaugą. Pasirinkus šią parinktį, galima nustatyti vieną kliento sritį.
- 2 parinktis: **Išjungti visų sričių apsaugą** Pasirinkite šią parinktį, kad vienu veiksmu išjungtumėte visų sukonfigūruotų sričių apsaugą. Sukonfigūruotas sritis montuotojas priskiria kiekvienam vartotojui.
- 3 parinktis: **Išjungti pasirinktų sričių apsaugą** Pasirinkite šią parinktį, kad išjungtumėte vienos ar kelių sąraše esančių sričių apsaugą. Prieiga prie blokavimo laiko meniu.

#### **Kaip išjungti apsaugą**

1. Norėdami tęsti, pasirinkite vieną iš trijų meniu parinkčių. Rodoma sritis ir jos esama apsaugos įjungimo būsena. Srities apsauga įjungta ir gali būti

išiungta, jeigu rodoma piktograma

- 2. Norėdami išjungti srities apsaugą, paspauskite norimą parinktį arba sritį.
- 茴 3. Spustelėkite
- $\Rightarrow$  Srities apsauga išjungta.

#### **Pastaba!**

**i**

Jei sukonfigūruotas srities blokavimo laiko intervalas, bus rodoma  $\cup$  piktograma ties parinktimi **Išjungti pasirinktų sričių apsaugą**. Srities, kuriai sukonfigūruotas blokavimo laiko intervalas, apsaugos negalima išjungti kitu laiku, nei šis blokavimo laiko intervalas.

- 4 Norėdami įjungti **blokavimo laiko** meniu, pasirinkite sritį ir paspauskite
- Norėdami rasti daugiau informacijos apie blokavimo laiką, žiūrėkite *Blokavimo laikas*, [puslapis 31](#page-30-0).

## **5.5 Vartotojų tvarkymas**

<span id="page-14-0"></span>Vartotojus galima pridėti, pašalinti ir redaguoti bei galima keisti jų slaptažodžius. Šios parinktys gali būti ribojamos tam tikriems vartotojų profiliams, pagal tai, kaip sukonfigūravo montuotojas.

Norėdami rasti daugiau informacijos, susisiekite su montuotoju arba sistemos administratoriumi.

### **5.5.1 Vartotojų pridėjimas**

#### <span id="page-14-1"></span>**Kaip atidaryti vartotojų meniu**

- $\blacktriangleright$  Norėdami atidaryti **vartotojų** meniu, paspauskite
- ð Pasirodys **vartotojų** meniu su keturiomis meniu parinktimis.

#### **Kaip pridėti naują vartotoją**

4 Paspauskite **Pridėti vartotoją**.

Bus rodomos parinktys, kurias galima priskirti vartotojui.

١Ĺ,

Norint pridėti vartotoją, šios parinktys yra privalomos:

- **Įvesti vartotojo ID**
- **Įvesti vartotojo vardą**
- **Pridėti** Valdymo centras **vartotoją**
- Parinktis **Pridėti Smartkey vartotoją** nėra būtina.

#### **Kaip pridėti vartotojo ID**

- 1. Paspauskite **Įvesti vartotojo ID**. Bus rodomos vartotojo ID parinktys.
- 2. Kad sistema automatiškai pasirinktų vartotojo ID, paspauskite **Sekan. pasiekiamo vartotojo ID**.

Norėdami rankiniu būdu pasirinkti vartotojo ID, paspauskite **Įvesti vartotojo ID** ir įveskite vartotojo ID.

3. Patvirtinkite vartotojo ID paspausdami Bus rodomos vartotojo parinktys.

#### **Kaip pridėti vartotojo vardą**

- 1. Paspauskite **Įvesti vartotojo vardą**.
	- Bus rodomos vartotojo vardo parinktys.
- 2. Norėdami įvesti vartotojo vardą, paspauskite **Įvesti vartotojo vardą**.
- 3. Tekstine klaviatūra įveskite vardą.
- 4. Paspauskite **Enter**.
- 5. Norėdami įvesti vartotojo pavardę, paspauskite **Įvesti vartotojo pavardę**.
- 6. Tekstine klaviatūra įveskite vardą.
- 7. Paspauskite **Enter**.
- 8. Patvirtinkite vartotojo vardą ir pavardę paspausdami Bus rodomos vartotojo parinktys.

#### **Papildoma parinktis: Smartkey vartotojas**

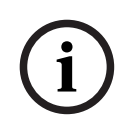

#### **Pastaba!**

Šią parinktį galima naudoti tik jeigu montuotojas sukonfigūravo Smartkey profilį.

4 Norėdami rasti daugiau informacijos, susisiekite su montuotoju arba sistemos administratoriumi.

#### **Kaip pridėti Smartkey vartotoją**

- 1. Paspauskite **Pridėti Smartkey vartotoją**. Bus rodomos Smartkey parinktys.
- 2. Norėdami įvesti Smartkey rakto ID, paspauskite **Įvesti Smartkey rakto numerį**.
- 3. Tekstine klaviatūra įveskite 8 simbolių ID, esantį ant Smartkey rakto, į laukelį **Įvesti**.
- 4. Patvirtinkite paspausdami
- 5. Patvirtindami tekstine klaviatūra įveskite 8 simbolių ID, esantį ant Smartkey rakto, į laukelį **Patvirtinti kodą**.
- 6. Patvirtinkite ID paspausdami Bus rodomos Smartkey parinktys.
- 7. Paspauskite **Pasirinkti Smartkey profilį**.

Bus rodomi iš anksto nustatyti Smartkey profiliai. Jei iš anksto nustatytų Smartkey profilių nėra, rodomas klaidos pranešimas.

- 8. Pasirinkite iš anksto nustatytą Smartkey profilį.
- 9. Patvirtinkite paspausdami Bus rodomos vartotojo parinktys.

#### **Kaip pridėti valdymo centras vartotoją**

- 1. Paspauskite **Pridėti** Valdymo centras **vartotoją**. Bus rodomos valdymo centras parinktys.
- 2. Paspauskite **Pasirinkti vartotojo tipą**.
- 3. Pasirinkite **Standartinis vartotojas** arba **Laikinas vartotojas**.

Piktograma **v rodo pasirinkimą**.

4. Jei renkatės laikiną vartotoją, įveskite, kokiam dienų skaičiui, kuris vartotojas bus aktyvintas (0–99).

Jeigu įvesite 0, laikinas vartotojas bus neaktyvus vartotojas. Neaktyvius vartotojus gali aktyvinti montuotojas.

- 5. Patvirtinkite laikino vartotojo galiojimo trukmę paspausdami
- 6. Patvirtinkite vartotojo tipą paspausdami Bus rodomos valdymo centras vartotojo parinktys.
- 7. Paspauskite **Pasirinkti vartotojo profilį**.
- 8. Rinktis tarp **Diegimą atliekančio darbuotojo profilio**, **Savininko/Patalpų vadovo**, **Standartinis vartotojas**, **Super vartotojas** ir kitas **Prieigos profilis** sukurtus per RPS, skirtą MAP.

Piktograma **v rodo pasirinkimą**.

- 9. Patvirtinkite vartotojo profilį paspausdami Bus rodomos valdymo centras vartotojo parinktys.
- 10. Paspauskite **Pasirinkti vartotojo kalbą**.
- 11. Pasirinkite vieną iš rodomų kalbų.

Piktograma **v rodo pasirinkimą**.

- 12. Patvirtinkite vartotojo kalbą paspausdami Bus rodomos valdymo centras vartotojo parinktys.
- 13. Paspauskite **Pasirinkti išeities užlaikymą**.
- 14. Pasirinkite **Standartiška** arba **Išplėsta**.

Piktograma  $\sum$  rodo pasirinkima.

- 15. Patvirtinkite išėjimo užlaikymo parinktį paspausdami Bus rodomos valdymo centras vartotojo parinktys.
- 16. Patvirtinkite valdymo centras vartotojo parinktis paspausdami Bus rodomos vartotojo parinktys.

#### **Kaip užbaigti vartotojo pridėjimą**

Kai visos valdymo centras vartotojo parinktys įvestos, paspauskite  $\cap$ , kad pridėtumėte vartotoją.

Bus rodomas patvirtinimo pranešimas. Bus rodomas meniu **Vartotojai**.

 $\Rightarrow$  Naujas vartotojas pridėtas.

#### **Naujo vartotojo kodas**

Numatytasis kodas yra 3 skaitmenų vartotojo ID ir šešių skaitmenų slaptažodžio derinys. 6 skaitmenų slaptažodžio numatytoji reikšmė yra 000000.

4 Norėdami rasti informacijos, kaip pakeisti numatytąjį slaptažodį į individualų slaptažodį, žiūrėkite [Kaip pakeisti kodą, puslapis 21](#page-20-2).

#### **5.5.2 Vartotojų šalinimas**

#### <span id="page-17-0"></span>**Kaip atidaryti vartotojų meniu**

- 4 Norėdami atidaryti **vartotojų** meniu, paspauskite ir
- ð Pasirodys **vartotojų** meniu su keturiomis meniu parinktimis.

#### **Kaip šalinti vartotojus**

- 1. Paspauskite **Ištrinti vartotojus**. Bus rodomas vartotojų sąrašas.
- 2. Pasirinkite vartotoją, kurį norite šalinti.
- 3. Bus rodomas patvirtinimo pranešimas.
- 4. Norėdami pašalinti pasirinktą vartotoją, paspauskite
- $\Rightarrow$  Pasirinktas vartotojas bus pašalintas.

#### **5.5.3 Vartotojų redagavimas**

#### <span id="page-17-1"></span>**Kaip atidaryti vartotojų meniu**

- **Norėdami atidaryti vartotojų** meniu, paspauskite  $\boxed{\Box}$  ir
- ð Pasirodys **vartotojų** meniu su keturiomis meniu parinktimis.

#### **Kaip redaguoti vartotoją**

- 1. Paspauskite **Redaguoti vartotoją**. Bus rodomas vartotojų sąrašas.
- 2. Pasirinkite vartotoją, kurį norite redaguoti.

Yra šios vartotojo redagavimo parinktys:

- **Atstatyti kodą**
- **Keisti vartotojo vardą**
- **Redaguoti Smartkey vartotoją**
- **Vartotojo** Valdymo centras **redagavimas**

#### <span id="page-17-2"></span>**Kaip atstatyti kodą**

- 1. Paspauskite **Atstatyti kodą**.
- 2. Bus rodomas patvirtinimo pranešimas.
- $\Rightarrow$  Pasirinkto vartotojo kodas bus atstatytas į numatytąją reikšmę.

Vartotojo kodas yra 3 skaitmenų vartotojo ID ir šešių skaitmenų slaptažodžio derinys. 6 skaitmenų slaptažodžio numatytoji reikšmė yra 000000. 3 skaitmenų vartotojo ID keisti negalima.

 $\Rightarrow$  Reikia įvesti naują slaptažodį. Norėdami rasti daugiau informacijos, žiūrėkite [Kodo](#page-19-0) [keitimas, puslapis 20](#page-19-0).

#### **Kaip redaguoti vartotojo vardą**

- 1. Paspauskite **Įvesti vartotojo vardą**. Bus rodomos vartotojo vardo parinktys.
- 2. Norėdami įvesti vartotojo vardą, paspauskite **Įvesti vartotojo vardą**.
- 3. Tekstine klaviatūra įveskite vardą.
- 4. Paspauskite **Enter**.
- 5. Norėdami įvesti vartotojo pavardę, paspauskite **Įvesti vartotojo pavardę**.
- 6. Tekstine klaviatūra įveskite vardą.
- 7. Paspauskite **Enter**.
- 8. Patvirtinkite vartotojo vardą ir pavardę paspausdami Bus rodomos vartotojo parinktys.

### **Papildoma parinktis: Smartkey vartotojas**

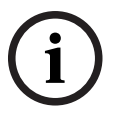

#### **Pastaba!**

Šią parinktį galima naudoti tik jeigu montuotojas sukonfigūravo Smartkey profilį.

4 Norėdami rasti daugiau informacijos, susisiekite su montuotoju arba sistemos administratoriumi.

#### **Kaip redaguoti Smartkey vartotoją**

- 1. Paspauskite **Keisti Smartkey vartotoją**. Bus rodomos Smartkey parinktys.
- 2. Norėdami įvesti Smartkey rakto ID, paspauskite **Įvesti Smartkey rakto numerį**.
- 3. Tekstine klaviatūra įveskite 8 simbolių ID, esantį ant Smartkey rakto, į laukelį **Įvesti**.
- 4. Patvirtinkite paspausdami
- 5. Patvirtindami tekstine klaviatūra įveskite 8 simbolių ID, esantį ant Smartkey rakto, į laukelį **Patvirtinti kodą**.
- 6. Patvirtinkite ID paspausdami Bus rodomos Smartkey parinktys.
- 7. Paspauskite **Pasirinkti Smartkey profilį**. Bus rodomi iš anksto nustatyti Smartkey profiliai. Jei iš anksto nustatytų Smartkey profilių nėra, rodomas klaidos pranešimas.
- 8. Pasirinkite iš anksto nustatytą Smartkey profilį.
- 9. Patvirtinkite paspausdami Bus rodomos vartotojo parinktys.

#### **Kaip redaguoti valdymo centras vartotoją**

- 1. Paspauskite **Redaguoti** Valdymo centras **vartotoją**. Bus rodomos valdymo centras parinktys.
- 2. Paspauskite **Pasirinkti vartotojo tipą**.
- 3. Pasirinkite **Standartinis vartotojas** arba **Laikinas vartotojas**.

Piktograma **VI** rodo pasirinkimą.

- <span id="page-19-0"></span>4. Jei renkatės laikiną vartotoją, įveskite, kokiam dienų skaičiui, kuris vartotojas bus aktyvintas (0–99). Jeigu įvesite 0, laikinas vartotojas bus neaktyvus vartotojas. Neaktyvius vartotojus gali aktyvinti montuotojas. 5. Patvirtinkite laikino vartotojo galiojimo trukmę paspausdami 6. Patvirtinkite vartotojo tipą paspausdami Bus rodomos valdymo centras vartotojo parinktys. 7. Paspauskite **Pasirinkti vartotojo profilį**. 8. Rinktis tarp **Diegimą atliekančio darbuotojo profilio**, **Savininko/Patalpų vadovo**, **Standartinis vartotojas**, **Super vartotojas** ir kitas **Prieigos profilis** sukurtus per RPS, skirtą MAP. Piktograma **vystępnie** rodo pasirinkimą. 9. Patvirtinkite vartotojo profilį paspausdami Bus rodomos valdymo centras vartotojo parinktys. 10. Paspauskite **Pasirinkti vartotojo kalbą**. 11. Pasirinkite vieną iš rodomų kalbų. Piktograma **vyst** rodo pasirinkimą. 12. Patvirtinkite vartotojo kalbą paspausdami Bus rodomos valdymo centras vartotojo parinktys. 13. Paspauskite **Pasirinkti išeities užlaikymą**. 14. Pasirinkite **Standartiška** arba **Išplėsta**. Piktograma **rodo pasirinkimą**. 15. Patvirtinkite išėjimo užlaikymo parinktį paspausdami Bus rodomos valdymo centras vartotojo parinktys. 16. Patvirtinkite valdymo centras vartotojo parinktis paspausdami Bus rodomos vartotojo parinktys. **Kaip užbaigti vartotojo redagavimą** Kai visos valdymo centras vartotojo parinktys įvestos, paspauskite  $\left\langle \right\rangle$ , kad atnaujintumėte vartotoją. Bus rodomas patvirtinimo pranešimas. Bus rodomas meniu **Vartotojai**.  $\Rightarrow$  Naujas vartotojas suredaguotas. **5.5.4 Kodo keitimas** Vartotojo kodas yra 3 skaitmenų vartotojo ID ir šešių skaitmenų slaptažodžio derinys. 3 skaitmenų vartotojo ID keisti negalima. **Kaip atidaryti vartotojų meniu** Norėdami atidaryti **vartotojų** meniu, paspauskite  $\Box$ 
	-
	- ð Pasirodys **vartotojų** meniu su keturiomis meniu parinktimis.

#### <span id="page-20-2"></span>**Kaip pakeisti kodą**

- 1. Paspauskite **Keisti kodą**.
- 2. Skaitine klaviatūra įveskite naują 6 simbolių slaptažodį į laukelį **Įveskite naują kodą**.
- 3. Kad patvirtintumėte, skaitine klaviatūra dar kartą įveskite 6 skaitmenų slaptažodį į laukelį **Patvirtinkite naują kodą**.

Bus rodomas patvirtinimo pranešimas.

<span id="page-20-0"></span>ð Kodas bus pakeistas į 3 skaitmenų vartotojo ID ir naują 6 skaitmenų slaptažodį.

## **5.6 Tvarkaraščiai**

Galima suprogramuoti tvarkaraščius apsaugai įjungti (įskaitant išėjimo užlaikymą), apsaugai išjungti, išvestims įjungti ir išjungti bei vidinėms programoms paleisti ir sustabdyti. Tvarkaraščius programuoja montuotojas.

#### **Kaip atidaryti tvarkaraščių meniu**

- Norėdami atidaryti **tvarkaraščių** meniu, paspauskite  $\Box$
- ð Bus rodomas **tvarkaraščių** meniu su užprogramuotais tvarkaraščiais.

Jeigu tvarkaraščių nėra užprogramuota:

Norėdami rasti daugiau informacijos, susisiekite su montuotoju arba sistemos administratoriumi.

#### **Kaip peržiūrėti arba redaguoti tvarkaraštį**

- 1. Pasirinkite tvarkaraštį, kurį norite peržiūrėti ar redaguoti. Be to, galite ieškoti tvarkaraščių pagal pavadinimą arba filtruoti aktyvius ir neaktyvius tvarkaraščius. Bus rodomas pasirinktas tvarkaraštis.
- 2. Norėdami įjungti arba išjungti tvarkaraštį, paspauskite mygtuką **Tvarkaraštis**.

Piktograma rodo, kad tvarkaraštis įjungtas. Piktograma rodo, kad tvarkaraštis išjungtas.

3. Tvarkaraščio laiko nustatymams redaguoti naudokite mygtukus **Valandos** ir **Minutės** bei

piktogramas

- 4. Patvirtinkite paspausdami
- <span id="page-20-1"></span> $\Rightarrow$  Tvarkaraštis bus pakeistas.

## **5.7 Sistemos būsena**

Iš **būsenos** meniu galima pasiekti sistemos būsenos funkcijas.

#### **Būsenos meniu**

– 1 parinktis: **Žiūrėti srities būseną**

Pasirinkite šią parinktį norėdami peržiūrėti visų sričių apsaugos įjungimo ir išjungimo būseną ir gauti išsamią informaciją apie tai, kodėl sritis nėra paruošta apsaugai įjungti. Sritis galima filtruoti pagal jų apsaugos įjungimo ir išjungimo būseną.

- 2 parinktis: **Žiūrėti prietaiso būseną** Pasirinkite šią parinktį, jeigu norite peržiūrėti prietaisų būseną. Gali būti rodomi arba visi prietaisai, arba tam tikros srities prietaisai.
- 3 parinktis: **Apeiti/atšauk. prietaiso apėjimą** Pasirinkite šią parinktį, jeigu norite apeiti prietaisą arba atšaukti jo apėjimą. Prietaisus galima filtruoti pagal jų apėjimo ir netinkamo veikimo būseną. Rodomi tik tie prietaisai, kuriuos galima apeiti.

<span id="page-21-0"></span>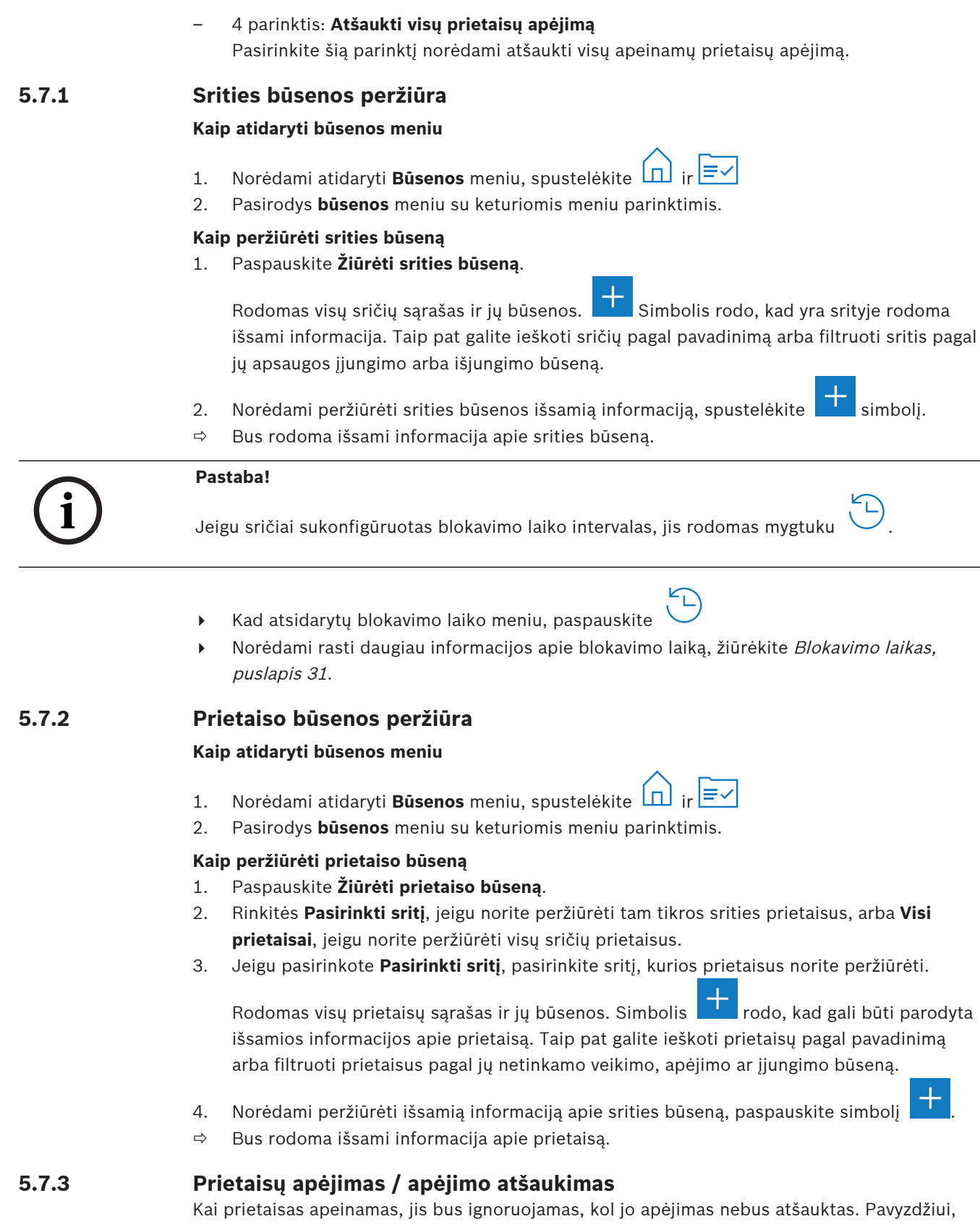

<span id="page-21-2"></span><span id="page-21-1"></span>kai norite palikti atvirą langą, kuriame įrengtas kontaktas, bet norite apsaugoti sritį, kurioje šis langas yra, galite apeiti lango kontaktą. Tai reiškia, kad net jeigu lango kontaktas atviras, pavojaus signalas nesuveiks.

### **Pastaba!**

Prietaiso apėjimas išjungia tik pavojaus signalo suveikimą. Bandymo įsibrauti įvykiai vis tiek bus aptinkami ir įtraukiami į ataskaitą.

#### **Kaip atidaryti būsenos meniu**

- 1. Norėdami atidaryti **Būsenos** meniu, spustelėkite
- 2. Pasirodys **būsenos** meniu su keturiomis meniu parinktimis.

#### **Kaip apeiti prietaisą arba atšaukti jo apėjimą**

#### 1. Paspauskite **Apeiti/atšauk. prietaiso apėjimą**.

Bus rodomas visų prietaisų, kurie gali būti apeinami arba neapeinami, sąrašas. Taip pat galite ieškoti prietaisų pagal pavadinimą arba filtruoti prietaisus pagal jų netinkamo veikimo arba apėjimo būseną.

2. Jei norite pakeisti prietaiso būseną, paspauskite prietaiso mygtuką.

 $\Rightarrow$  Piktograma rodo, kad įrenginys nėra apeinamas. Piktograma ir geltonas LED valdymo centras rodo, kad įrenginys yra apeinamas.

### **5.7.4 Visų prietaisų apėjimo atšaukimas**

#### <span id="page-22-0"></span>**Kaip atidaryti būsenos meniu**

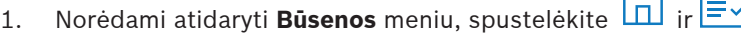

2. Pasirodys **būsenos** meniu su keturiomis meniu parinktimis.

#### **Kaip atšaukti prietaisų apėjimą**

- 4 Paspauskite **Atšaukti visų prietaisų apėjimą**. Bus rodomas patvirtinimo pranešimas.
- <span id="page-22-1"></span> $\Rightarrow$  Visi apeinami prietaisai grįš į neapeinamą būseną.

## **5.8 Sistemos techninės priežiūros funkcijos**

Iš **aptarnavimo** meniu galima pasiekti sistemos techninės priežiūros funkcijas.

#### **Aptarnavimo meniu**

- 1 parinktis: **Įvykių istorija**
	- Pasirinkite šią parinktį norėdami peržiūrėti ir išspausdinti įvykių istoriją.
- From the system of the president interesting Controlling Reserves B. States Security Systems B. States Security Systems B.V. Naudolinal Material Based on the system of the system of the system of the system of the system – 2 parinktis: **Žr. informaciją apie versiją** Pasirinkite šią parinktį, jeigu norite peržiūrėti centralės programinės aparatinės įrangos ir aparatūros versiją bei valdymo centras programinės aparatinės įrangos versiją.
	- 3 parinktis: **Įjungti / išjungti prietaisą** Pasirinkite šią parinktį norėdami įjungti arba išjungti sistemos prietaisą.
	- 4 parinktis: **Laiko ir Datos nustatymas** Pasirinkite šią parinktį norėdami nustatyti laiką ir datą.
	- 5 parinktis: **Suveikimų testas** Pasirinkite šią parinktį norėdami paleisti arba tęsti suveikimų testą, paleisti seisminį testą ir išspausdinti suveikimų testą.
	- 6 parinktis: **Judesio jutiklio testas** Pasirinkite šią parinktį norėdami paleisti judesio jutiklio testą visoms arba pasirinktoms sritims.

– 7 parinktis: **Sirenos ir indikator. testas** Pasirinkite šią parinktį norėdami paleisti prijungtų signalizavimo prietaisų sirenos testą ir valdymo centras indikatorių testą.

- 8 parinktis: **Keisti / žiūrėti išvesties būseną** Pasirinkite šią parinktį, jeigu norite pakeisti ir peržiūrėti išvesties būseną. – 9 parinktis: **Gamintojo autorizavimas**
- Pasirinkite šią parinktį norėdami įjungti gamintojo vartotojo autorizavimą nustatytam laikotarpiui.
- 10 parinktis: **Garsumo/Ryškumo nustatymas** Pasirinkite šią parinktį norėdami nustatyti valdymo centras garsumą ir ryškumą.
- 11 parinktis: **Varpelio režimas Įjung./Išj.** Pasirinkite šią parinktį norėdami įjungti valdymo centras garsinį signalą, kai atidaromos durys vietinėje srityje.
- 12 parinktis: **Leisti keisti blokavimo laiką** Pasirinkite šią parinktį kaip montuotojas montuotojo režimu, kad būtų galima keisti blokavimo laiką.

## **5.8.1 Įvykių istorija**

#### <span id="page-23-0"></span>**Kaip atidaryti aptarnavimo meniu**

- → Norėdami atidaryti **aptarnavimo** meniu, paspauskite **intervetuta irtes**
- ð Pasirodys **aptarnavimo** meniu su dvylika meniu parinkčių.

#### **Kaip peržiūrėti įvykių istorijos parinktis**

4 Paspauskite **Įvykių istorija**.

Bus rodomos įvykių istorijos parinktys.

Galimos šios parinktys:

- **Žiūrėti istoriją**
- **Spausdinti istoriją**
- **Filtruoti pagal datą**
- **Filtruoti pagal įvykio tipą**
- **Rūšiuoti pagal**

#### **Kaip peržiūrėti istoriją**

- 4 Paspauskite **Žiūrėti istoriją**.
- $\Rightarrow$  Rodomi įvykiai, išsaugoti centralės istorijos atmintyje.

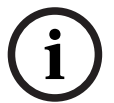

#### **Pastaba!**

Rodomi ne tik sistemos prietaisų įvykiai, bet ir visos sistemos operacijos. Pavyzdžiui, apsaugos įjungimas ir išjungimas, sistemos trikčiai ir bandymai įsibrauti į sistemą. Pagal numatytuosius nustatymus, rodomi paskutiniųjų 24 valandų įvykiai.

- 4 Norėdami rasti informacijos, kaip peržiūrėti senesnius nei 24 valandų įvykius, žiūrėkite [Kaip filtruoti istoriją pagal datų intervalą, puslapis 25](#page-24-0).
- Norėdami rasti informacijos, kaip peržiūrėti prietaiso įvykius, žiūrėkite /vykių atmintis, [puslapis 33](#page-32-0).

#### **Kaip išspausdinti istoriją**

Sistemos spausdintuvas prijungtas ir paruoštas spausdinti.

4 Paspauskite **Spausdinti istoriją**.

Bus rodomas patvirtinimo pranešimas.

 $\Rightarrow$  Visi suveikimų testo įvykiai bus išspausdinti sistemos spausdintuvu.

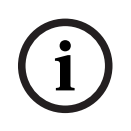

#### **Pastaba!**

Jei sistemos spausdintuvas nėra parengtas spausdinti, bus rodomas klaidos pranešimas (išskyrus terminalo emuliaciją).

#### <span id="page-24-0"></span>**Kaip filtruoti istoriją pagal datų intervalą**

- 1. Paspauskite **Filtruoti pagal datą**.
- 2. Paspauskite mygtuką **Pradžios data**.
- 3. Norėdami redaguoti filtro laiko nustatymus, naudokite mygtukus **Data**, **Valandos** ir

#### **Minutės** bei piktogramas

- 4. Paspauskite mygtuką **Pabaigos data**.
- 5. Norėdami redaguoti filtro laiko nustatymus, naudokite mygtukus **Data**, **Valandos** ir

**Minutės** bei piktogramas

- 6. Patvirtinkite filtro pasirinkimus paspausdami
	- Įvykių istorijos parinktys rodomos su pasirinkta rūšiavimo parinktimi šviesiai pilka spalva.
- 7. Norėdami peržiūrėti istoriją pasirinktame datų diapazone, paspauskite **Žiūrėti istoriją**.  $\Rightarrow$  Rodomi įvykiai, išsaugoti centralės istorijos atmintyje ir išfiltruoti pagal pasirinktą datų
	- intervalą.

#### **Kaip filtruoti istoriją pagal įvykio tipą**

4 Paspauskite **Filtruoti pagal įvykio tipą**. Bus rodomos filtravimo parinktys.

Galimos šios filtravimo parinktys:

- **Visi įvykiai**
- **Pavojaus įvykiai**
- **Gedimų įvykiai**
- **Sisteminiai įvykiai**
- **Apsaugos įjungimo / išjungimo įvykiai**
- **Valdymo komandų įvykiai**
- **Aptarnavimo įvykiai**

#### **Kaip įjungti įvykio tipo filtrą**

- 1. Pasirinkite filtrą, kurį norite įjungti. Įvykių istorijos parinktys rodomos su pasirinkta rūšiavimo parinktimi šviesiai pilka spalva.
- 2. Norėdami peržiūrėti istoriją, išfiltruotą pagal pasirinktą įvykio tipą, paspauskite **Žiūrėti istoriją**.
- Bostino es aparellative to a provide state space intervals<br> **Conserver and the conserver and the systems**<br>
For the formula conserver and the system of the conserver and the conserver and the conserver and the conserver and  $\Rightarrow$  Rodomi įvykiai, išsaugoti centralės istorijos atmintyje ir išfiltruoti pagal pasirinktą įvykio tipą.

#### **Kaip rikiuoti**

- 1. Paspauskite **Rūšiuoti pagal**.
- 2. Pasirinkite **ID** arba **Įvykio tipas**.

Įvykių istorijos parinktys rodomos su pasirinkta rūšiavimo parinktimi šviesiai pilka spalva.

- 3. Norėdami peržiūrėti istoriją, surūšiuotą pagal pasirinktą rūšiavimo tipą, paspauskite **Žiūrėti istoriją**.
- $\Rightarrow$  Rodomi įvykiai, išsaugoti centralės istorijos atmintyje ir surūšiuoti pagal pasirinktą rūšiavimo tipą.

ිරා

#### **5.8.2 Versijos informacijos peržiūra**

#### <span id="page-25-0"></span>**Kaip atidaryti aptarnavimo meniu**

- Norėdami atidaryti **aptarnavimo** meniu, paspauskite
- ð Pasirodys **aptarnavimo** meniu su dvylika meniu parinkčių.

#### **Kaip peržiūrėti informaciją apie versiją**

- 4 Paspauskite **Žr. informaciją apie versiją**.
- $\Rightarrow$  Rodoma centralės programinės aparatinės įrangos ir aparatūros versija bei valdymo centras programinės aparatinės įrangos versija.

### **5.8.3 Prietaiso įjungimas / išjungimas**

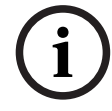

#### <span id="page-25-1"></span>**Pastaba!**

Kai prietaisas išjungiamas, šio prietaiso įvykiai nebebus rodomi. Pagal numatytuosius nustatymus prietaisus išjungti gali tik montuotojai arba montuotojo įgalioti vartotojai.

- 4 Norėdami rasti daugiau informacijos, susisiekite su montuotoju arba sistemos administratoriumi.
- Norėdami rasti informacijos, kaip prietaisą apeiti, o ne pašalinti, žiūrėkite [Prietaisų](#page-21-2) [apėjimas / apėjimo atšaukimas, puslapis 22](#page-21-2).

#### **Kaip atidaryti aptarnavimo meniu**

- → Norėdami atidaryti **aptarnavimo** meniu, paspauskite **inali** ir
- ð Pasirodys **aptarnavimo** meniu su dvylika meniu parinkčių.

#### **Kaip įjungti arba išjungti prietaisą**

Srityje, kurioje prietaisas įrengtas, apsauga nėra įjungta.

1. Paspauskite **Įjungti/Išjungti prietaisą**.

Rodomi visi įrengti prietaisai.

- 2. Paspauskite prietaisą, kurį norite įjungti arba išjungti. Taip pat galite ieškoti prietaisų pagal pavadinimą arba filtruoti įjungtus ir išjungtus prietaisus bei netinkamai veikiančius prietaisus.
- ⇒ Piktograma **You** rodo, kad prietaisas įjungtas. **Poli**piktograma ir geltonas LED valdymo centras rodo, kad įrenginys yra išjungtas.

#### **5.8.4 Laiko ir datos nustatymas**

#### <span id="page-25-2"></span>**Kaip atidaryti aptarnavimo meniu**

- $\blacktriangleright$  Norėdami atidaryti **aptarnavimo** meniu, paspauskite
- ð Pasirodys **aptarnavimo** meniu su dvylika meniu parinkčių.

#### **Kaip nustatyti laiką ir datą**

- 1. Paspauskite **Laiko ir Datos nustatymas**.
- 2. Norėdami nustatyti laiką ir datą, naudokite mygtukus **Data**, **Valandos** ir **Minutės** bei

piktogramas ir

- 3. Patvirtinkite paspausdami
- $\Rightarrow$  Laikas ir data nustatyti.

*{*ර}

<span id="page-26-0"></span>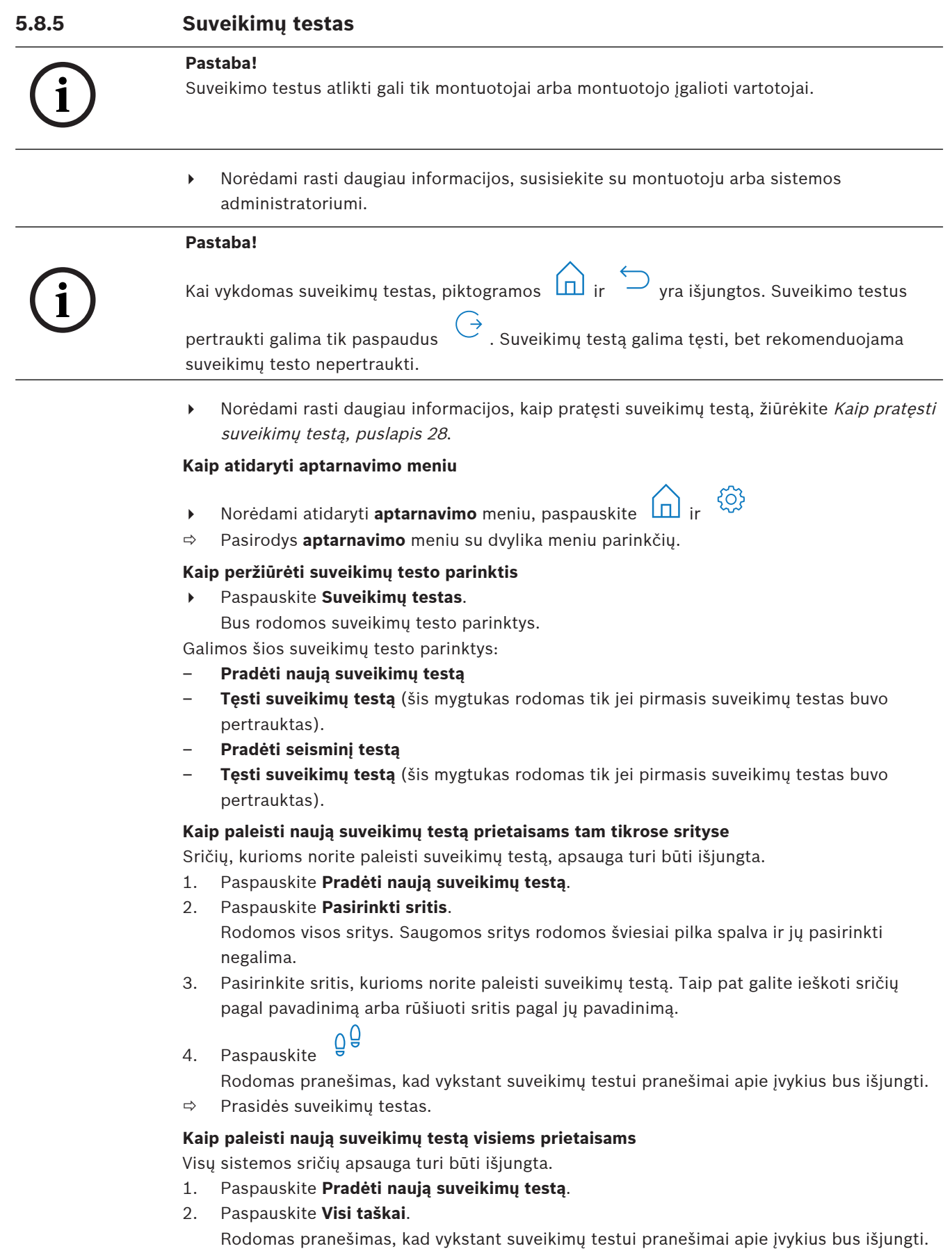

 $\Rightarrow$  Prasidės suveikimų testas.

#### **Suveikimų testo metu**

Rodomas paskutinis testuotas taškas (prietaisas) ir netestuotų taškų sąrašas.

1. Pasirenkama: norėdami perjungti tarp netestuotų ir jau testuotų taškų sąrašo rodymo,

spauskite piktogramą .

- 2. Leiskite suveikti visiems prietaisams, kuriuos apima suveikimų testas. Suveikę prietaisai perkeliami iš netestuotų taškų sąrašo į testuotų taškų sąrašą.
- 3. Pasirenkama: norėdami išspausdinti suveikimų testą, paspauskite piktogramą . Norėdami rasti daugiau informacijos, žiūrėkite [Kaip išspausdinti suveikimų testą, puslapis](#page-27-2) [28](#page-27-2).
- $\Rightarrow$  Suveikimų testas užbaigtas.

#### <span id="page-27-1"></span>**Kaip pratęsti suveikimų testą**

Pirmasis suveikimų testas buvo nutrauktas.

Vartotojas atsijungęs nuo valdymo centras prieš pasibaigiant suveikimų testui.

- 4 Paspauskite **Tęsti suveikimų testą**.
	- Rodomas pranešimas, kad vykstant suveikimų testui pranešimai apie įvykius bus išjungti.
- $\Rightarrow$  Suveikimų testas tęsiamas.

#### **Kaip atlikti seisminį testą**

Visų sistemos sričių apsauga turi būti išjungta.

1. Paspauskite **Pradėti seisminį testą**.

Rodomas pranešimas, kad vykstant seisminiam testui pranešimai apie įvykius bus išjungti. Rodomas paskutinis testuotas taškas (prietaisas) ir netestuotų taškų sąrašas.

2. Pasirenkama: norėdami perjungti tarp netestuotų ir jau testuotų taškų sąrašo rodymo,

spauskite piktogramą .

- 3. Leiskite suveikti visiems seisminiams prietaisams, kuriuos apima seisminis testas. Seisminiai jutikliai, turintys testavimo siųstuvus, testuojami automatiškai. Seisminius jutiklius, kuriuose nėra testavimo siųstuvų, reikia suaktyvinti rankiniu būdu. Suveikę prietaisai perkeliami iš netestuotų taškų sąrašo į testuotų taškų sąrašą.
- 4. Pasirenkama: norėdami išspausdinti seisminį testą, paspauskite piktogramą . Norėdami rasti daugiau informacijos, žiūrėkite [Kaip išspausdinti suveikimų testą, puslapis](#page-27-2) [28](#page-27-2).
- $\Rightarrow$  Seisminis testas užbaigtas.

#### <span id="page-27-2"></span>**Kaip išspausdinti suveikimų testą**

Pirmasis suveikimų testas buvo baigtas.

Sistemos spausdintuvas prijungtas ir paruoštas spausdinti.

- 1. Paspauskite **Spausdinti suveikimų testą**.
- 2. Pasirinkite **Spausdinti testuotus taškus** arba **Spausdinti netestuotus taškus**.
- $\Rightarrow$  Suveikimų testas su pasirinkta parinktimi bus išspausdintas sistemos spausdintuvu.

#### **5.8.6 Judesio jutiklių testas**

<span id="page-27-0"></span>Judesio jutiklio testo funkcija įjungia ant judesio jutiklio esantį LED indikatorių, kuris ima mirksėti, kai aptinkamas judesys.

#### **Kaip atidaryti aptarnavimo meniu**

Norėdami atidaryti **aptarnavimo** meniu, paspauskite  $\boxed{\bigcap}$  ir

**!** 

**i**

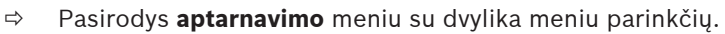

#### **Kaip paleisti judesio jutiklio testą.**

1. Paspauskite **Judesio jutiklio**.

Bus rodomos judesio jutiklio testo parinktys.

2. Norėdami įjungti arba išjungti visų judesio jutiklių testą, paspauskite **Visų sričių judes. jutik. testas**.

Norėdami įjungti arba išjungti visų judesio jutiklių testą tam tikroje srityje, paspauskite **Pasir. srit. jud. jutik. testas**.

Piktograma **vodo**, kad judesio jutiklio testas įjungtas. Piktograma judesio jutiklio testas išjungtas.

- 3. Kad sužadintumėte judesio jutiklį, judėkite priešais jį. Ant judesio jutiklio esantis LED indikatorius mirksi, rodydamas, kad aptiktas judesys.
- 4. Išjunkite judesio jutiklių testą.

#### **Perspėjimas!**

LED indikatoriumi ant judesio jutiklių, rodančiu judesio aptikimą, gali pasinaudoti galimi įsilaužėliai neapsaugotoms srities dalims nustatyti.

4 Judesio jutiklio funkciją įjunkite tik atlikdami priežiūrą ir testavimą. Įprastomis darbo dienomis išjunkite judesio jutiklio testavimo funkciją, kad LED indikatoriai neveiktų.

#### **5.8.7 Sirenos ir indikatorių testas**

#### <span id="page-28-0"></span>**Kaip atidaryti aptarnavimo meniu**

- → Norėdami atidaryti **aptarnavimo** meniu, paspauskite **interactiva irtes**
- ð Pasirodys **aptarnavimo** meniu su dvylika meniu parinkčių.

#### **Kaip atlikti sirenos ir indikatorių testą**

- 4 Paspauskite **Sirenos ir indikator. testas**.
	- Rodomas pranešimas, kad vykdomas sirenos ir indikatorių testas. Tris sekundes degs raudona, geltona ir žalia valdymo centras LED lemputės. Iš valdymo centras garsiakalbio pasigirs trumpas pyptelėjimas.
- $\Rightarrow$  Po trijų sekundžių garsinių signalų sirenos testas bus baigtas.
- $\Rightarrow$  Po trijų minučių optinių įspėjamųjų signalų indikatoriaus testas bus baigtas.

#### **Pastaba!**

Sirenos ir indikatorių testo negalima pertraukti.

#### **5.8.8 Išvesties būsenos keitimas / peržiūra**

#### <span id="page-28-1"></span>**Kaip atidaryti aptarnavimo meniu**

- → Norėdami atidaryti **aptarnavimo** meniu, paspauskite ir <sup>3</sup>. ir <sup>3</sup>.
- ð Pasirodys **aptarnavimo** meniu su dvylika meniu parinkčių.

#### **Kaip peržiūrėti ir pakeisti išvestis**

1. Paspauskite **Keisti / žiūrėti išvesties būseną**.

Rodomas visų išvesčių sąrašas. Taip pat galite ieškoti išvesčių pagal pavadinimą arba filtruoti išvestis pagal jų įjungimo arba išjungimo būseną.

- 2. Jei norite pakeisti išvesties būseną, paspauskite išvesties mygtuką.
- $\Rightarrow$  Piktograma **rodo, kad išvestis jiungta. Piktograma rodo**, kad išvestis išjungta.

#### **5.8.9 Gamintojo autorizavimas**

<span id="page-29-0"></span>Gamintojo autorizavimas suteikia prieigą prie sistemos gamintojo naudotojui. Jei valdymo pultas yra sertifikuotas pagal EN lygį 3, gamintojo vartotojas yra nustatytas kaip vartotojas įkeliant naują ugniasienę į valdymo pultą.

Gamintojo autorizavimas baigia galioti automatiškai, kai praeina nustatytas laikas, kurį gali konfigūruoti montuotojas.

4 Norėdami rasti daugiau informacijos, susisiekite su montuotoju arba sistemos administratoriumi.

#### **Kaip atidaryti aptarnavimo meniu**

- ෑරෑ Norėdami atidaryti **aptarnavimo** meniu, paspauskite
- ð Pasirodys **aptarnavimo** meniu su dvylika meniu parinkčių.

#### **Kaip įjungti arba išjungti gamintojo autorizavimą**

- 1. Paspauskite **Gamintojo autorizavimas**.
	- Bus rodomas mygtukas **Gamintojo autorizavimas**.
- 2. Norėdami įjungti arba išjungti gamintojo autorizavimą, paspauskite mygtuką **Gamintojo autorizavimas**.
- $\Rightarrow$  Piktograma **rodo, kad gamintojo autorizavimas suteiktas.** Piktograma kad gamintojo autorizavimas nėra suteiktas.

#### **5.8.10 Garsumo / ryškumo nustatymas**

#### <span id="page-29-1"></span>**Kaip atidaryti aptarnavimo meniu**

- Norėdami atidaryti **aptarnavimo** meniu, paspauskite
- ð Pasirodys **aptarnavimo** meniu su dvylika meniu parinkčių.

#### **Kaip reguliuoti valdymo centras garsumą ir ryškumą**

- 1. Paspauskite **Garsumo/Ryškumo nustatymas**.
- 2. Norėdami nustatyti garsumą, paspauskite mygtuką **Garsumas** bei naudokite piktogramas

ිරි

 ${55}$ 

╈ ir .

.

- 3. Ryškumui nustatyti paspauskite mygtuką **Ryškumas** bei naudokite piktogramas ir
- $\Rightarrow$  Garsumas ir ryškumas nustatyti.

#### **5.8.11 Varpelio režimo nustatymas**

<span id="page-29-2"></span>Varpelio režimas paprastai sukonfigūruojamas parodyti, kad buvo atidarytos durys. Kai varpelio režimas įjungtas, valdymo centras pypteli vieną kartą, kai vietinėje srityje atidaromos durys.

#### **Kaip atidaryti aptarnavimo meniu**

- Norėdami atidaryti **aptarnavimo** meniu, paspauskite
- ð Pasirodys **aptarnavimo** meniu su dvylika meniu parinkčių.

#### **Kaip įjungti arba išjungti varpelio režimą**

- 1. Paspauskite **Varpelio režimas Įjung./Išj.** Bus rodomas mygtukas **Varpelio režimas Įjung./Išj.**
- 2. Norėdami įjungti arba išjungti varpelio režimą, paspauskite mygtuką **Varpelio režimas Įjung./Išj.**
- $\Rightarrow$  Piktograma **rodo, kad varpelio režimas jiungtas. Piktograma** rodo, kad varpelio režimas išjungtas.

#### **5.8.12 Blokavimo laikas**

<span id="page-30-0"></span>Blokavimo laikas yra ribojimo laikotarpis, per kurį vartotojas gali išjungti srities apsaugą. Blokavimo laiką gali konfigūruoti montuotojas. Galima sukonfigūruoti iki trijų blokavimo laiko intervalų per dieną, kurių metu galima išjungti apsaugą. Šiuos tris blokavimo laiko intervalus vartotojas gali keisti iki septynių dienų į priekį.

Jeigu montuotojas nesukonfigūravo blokavimo laiko intervalų, išjungti apsaugą galima bet kuriuo metu, jeigu apsaugos išjungimas nėra ribojamas dėl kitų priežasčių.

#### **Kaip įjungti blokavimo laiko redagavimo režimą**

Blokavimo laiko redagavimą įjungti gali tik montuotojas montuotojo režimu.

Norėdami rasti daugiau informacijos, susisiekite su montuotoju arba sistemos administratoriumi.

#### **Kaip įjungti blokavimo laiko meniu**

**Blokavimo laiko** meniu galima įjungti iš **apsaugos įjungimo** arba **apsaugos išjungimo** meniu.

1. Paspauskite  $\boxed{\Box}$  ir  $\boxed{2}$  arba

Pasirodys **apsaugos įjungimo** arba **apsaugos išjungimo** meniu su trimis meniu parinktimis.

2. Pasirinkite **Įjung. pasirinktų sričių apsaugą** arba **Išjungti pasirinktų sričių apsaugą**. Rodomas visų sričių sąrašas.

Sritys, kurioms sukonfigūruotas blokavimo laiko intervalas, yra pažymėtos piktograma

- 3. Norėdami įjungti **blokavimo laiko** meniu, pasirinkite sritį ir paspauskite
- ð Pasirodys **blokavimo laiko** meniu su trimis meniu parinktimis.

Be to, **blokavimo laiko** meniu galima įjungti iš **būsenos** meniu.

Norėdami rasti daugiau informacijos, žiūrėkite [Srities būsenos peržiūra, puslapis 22](#page-21-0).

#### **Blokavimo laiko meniu**

.

- 1 parinktis: **Žiūrėti blokavimo laiką**
	- Pasirinkite šią parinktį norėdami peržiūrėti blokavimo laiką.
- 2 parinktis: **Redaguoti blokavimo laiką** Pasirinkite šią parinktį norėdami pakeisti blokavimo laiką. Ši parinktis negalima, jeigu montuotojas neįjungė blokavimo laiko redagavimo arba ne blokavimo laiko intervalo metu.
- 3 parinktis: **Žiūrėti susijusias sritis** Pasirinkite šią parinktį norėdami peržiūrėti sritis, kurioms sukonfigūruotas blokavimo laikas.

#### **Kaip peržiūrėti blokavimo laiką**

1. Paspauskite **Žiūrėti blokavimo laiką**.

2. Norėdami pasirinkti dieną, kurios sukonfigūruotus blokavimo laiko intervalus norite

peržiūrėti, naudokite mygtukus **Diena, Mėnuo** ir **Metai** bei piktogramas

- 3. Patvirtinkite paspausdami
- $\Rightarrow$  Rodomi pasirinktos datos blokavimo laiko intervalai, kurių metu galima išjungti apsaugą.

#### **Kaip redaguoti blokavimo laiką**

Parinktis **Redaguoti blokavimo laiką** galima tik jeigu montuotojas įjungė blokavimo laiko redagavimą ir blokavimo laiko intervalo metu, kai galima išjungti apsaugą.

- 1. Paspauskite **Redaguoti blokavimo laiką**.
- 2. Kad pasirinktumėte dieną, kuriai norite redaguoti sukonfigūruotus blokavimo laiko

intervalus, naudokite mygtukus **Diena, Mėnuo** ir Metai bei piktogramas Galima redaguoti septynių artimiausių dienų blokavimo laiko intervalus.

- 3. Patvirtinkite paspausdami Rodomi pasirinktos datos blokavimo laiko intervalai, kurių metu galima išjungti apsaugą.
- 4. Pasirinkite blokavimo laiko intervalą, kurį norite redaguoti.
- 5. Blokavimo laiko intervalui redaguoti naudokite mygtukus **Valandos**, **Minutės** ir **Sekundės** blokavimo laiko intervalo pradžiai (viršutinė eilutė) ir blokavimo laiko intervalo pabaigai

(apatinė eilutė) bei piktogramas  $\mathbf{\dot{+}}$ 

- 6. Patvirtinkite paspausdami Bus rodomas patvirtinimo pranešimas.
- $\Rightarrow$  Blokavimo laiko intervalas pakeistas.

#### **Kaip peržiūrėti susijusias sritis**

- 4 Paspauskite **Susijusios sritys**.
- <span id="page-31-0"></span> $\Rightarrow$  Rodomos sritys, kurioms sukonfigūruoti blokavimo laiko intervalai.

## **5.9 Vidinės programos**

Vidines programas sukonfigūruoja montuotojas, o jas paleidžia arba sustabdo vartotojas. Vidinė programa – tai nepriklausomai nuo priskirtos srities pasirinktų prietaisų sąrašas. Paleidus vidinę programą, šie prietaisai įjungiami vidiniu režimu. Tai reiškia, kad suveikus bet kurių šių prietaisų pavojaus signalui, pavojaus signalas rodomas valdymo centras, bet nepranešamas į stebėjimo stotį.

Galima sukonfigūruoti iki 14 vidinių programų.

4 Norėdami rasti daugiau informacijos, susisiekite su montuotoju arba sistemos administratoriumi.

#### **Kaip atidaryti vidinės programos meniu**

- 1 Norėdami atidaryti **vidinės programos** meniu, paspauskite **in atitum** ir
- ð Bus rodomas **vidinė programos** meniu su visomis sukonfigūruotomis vidinėmis programomis.

#### **Kaip paleisti arba sustabdyti vidines programas**

4 Paspauskite vidinę programą, kurią norite paleisti arba sustabdyti. Be to, galite ieškoti vidinių programų pagal pavadinimą arba filtruoti aktyvias ir neaktyvias vidines programas.

programa sustabdyta.

 $\Rightarrow$  Piktograma  $\Box$  rodo, kad vidinė programa veikia. Piktograma  $\Box$  rodo, kad vidinė

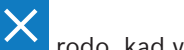

**5.10 Įvykių atmintis**

<span id="page-32-0"></span>

Naudojant įvykių atmintį galima pasiekti sistemos jutiklių įvykių funkcijas.

4 Norėdami rasti informacijos, kaip peržiūrėti sistemos įvykius, pavyzdžiui, bandymus įsilaužti arba gedimus, žiūrėkite įvykių istorija, puslapis 24.

#### **Kaip atidaryti įvykių meniu**

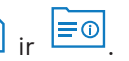

ð Pasirodys **įvykių** meniu su keturiomis meniu parinktimis.

#### **Įvykių meniu**

– 1 parinktis: **Žiūrėti įvykių atmintį**

Pasirinkite šią parinktį norėdami peržiūrėti sistemos įvykius, išsaugotus centralėje nuo įvykių atminties paskutinio sukūrimo.

– 2 parinktis: **Ištrinti įvykių atmintį**

 $\blacktriangleright$  Norėdami atidaryti **įvykių** meniu, paspauskite

Pasirinkite šią parinktį norėdami ištrinti įvykių atminties turinį.

– 3 parinktis: **Žiūrėti pavojų skaitiklį**

Pasirinkite šią parinktį norėdami peržiūrėti praneštų pavojaus signalų skaičių nuo signalizavimo sistemos įrengimo.

– Parinktis 4: **Nutildymas**

Rinkitės šią parinktį tam, kad užtildytumėte garsinį signalą vietiniame valdymo centras ir visus garsinius nuotolinų prietaisų signalus.

#### **Kaip peržiūrėti įvykių atmintį**

- 4 Paspauskite **Žiūrėti įvykių atmintį**.
- $\Rightarrow$  Bus rodomi sistemos įvykiai.

#### **Kaip ištrinti įvykių atmintį**

- 4 Paspauskite **Ištrinti įvykių atmintį**.
- $\Rightarrow$  Jvykių atminties turinys bus panaikintas.

#### **Kaip peržiūrėti pavojaus signalų skaitiklį**

- 4 Paspauskite **Žiūrėti pavojų skaitiklį**.
- $\Rightarrow$  Bus rodomas praneštų pavojaus signalų skaičius nuo signalizavimo sistemos įrengimo.

#### **Kaip nutildyti**

4 Paspauskite **Nutildyti**.

Bus rodomas patvirtinimo pranešimas.

 $\Rightarrow$  Garsinis aliarmas vietiniame valdymo centras ir visi garsiniai nuotolinių prietaisų aliarmai yra nutildyti.

## **5.11 Nuotolinės prieigos valdymas**

<span id="page-32-1"></span>Diegimą atliekantis darbuotojas naudoja Nuotolinio programavimo įrangą MAP (RPS, skirtą MAP) siekiant programuoti MAP sistemą. Šią nuotolinę prieigą gali įjungti arba išjungti vartotojas, jeigu montuotojas jam pirmiausia suteikė tokius įgaliojimus.

4 Norėdami rasti daugiau informacijos, susisiekite su montuotoju arba sistemos administratoriumi.

#### **Kaip atidaryti RPS meniu**

→ Norėdami atidaryti RPS meniu, paspauskite **in in in in in in in in in in in in in** 

ð Bus rodomas **RPS** meniu.

#### **Kaip įjungti nuotolinę prieigą**

- 4 Paspauskite **Leisti RPS prieigą**.
- ð Mygtukas **Leisti RPS prieigą** pasidarys šviesiai pilkas ir nuotolinė prieiga bus įjungta.

#### **Kaip išjungti nuotolinę prieigą**

- 4 Paspauskite **Atšaukti RPS prieigą**.
- ð Mygtukas **Atšaukti RPS prieigą** pasidarys šviesiai pilkas ir nuotolinė prieiga bus išjungta.

## **6 Sutrikimų šalinimas**

<span id="page-34-0"></span>Iškilus problemoms arba sistemai nenumatytai veikiant kreipkitės į savo montuotoją.

## **7 Priežiūra**

#### <span id="page-35-0"></span>**Kaip valyti korpusą**

- 1. Jei valdymo centras korpusas nešvarus, nuvalykite jį minkšta drėgna šluoste.
- 2. Nenaudokite korozinių arba abrazyvinių valiklių.
- 3. Užtikrinkite, kad į korpuso vidų nepatektų skysčio.

#### **Kaip prižiūrėti LCD ekraną**

4 Norėdami pašalinti pirštų atspaudus arba dulkes nuo LCD ekrano, naudokite minkštą šluostę, šiek tiek sudrėkintą vandeniu.

#### **Sena elektrinė ir elektroninė įranga**

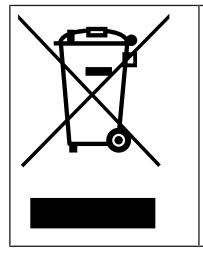

Šis gaminys ir (ar) akumuliatorius turi būti šalinamas atskirai nuo buitinių atliekų. Šalinkite šią įrangą pagal vietos teisės aktus ir reikalavimus tam, kad ją galėtumėte panaudoti pakartotinai ir (ar) utilizuoti. Tai padės sutaupyti resursų ir apsaugoti žmonių sveikatą bei aplinką.

**Bosch Security Systems B.V.** Torenallee 49 5617 BA Eindhoven Netherlands **www.boschsecurity.com** © Bosch Security Systems B.V., 2023